#### **Overview**

- A **spend authorization** is a budget of expenditures planned for and approved for a future purpose. These used to be known as travel authorizations.
- **After requested, approved and the expenses have been incurred you, or your specialist, must create an expense report to reconcile the spend authorization**. Select 'Create New Expense Report from Spend Authorization' when creating the Expense Report. *Some details from the Spend Authorization will automatically populate, this does not include the expense lines.*

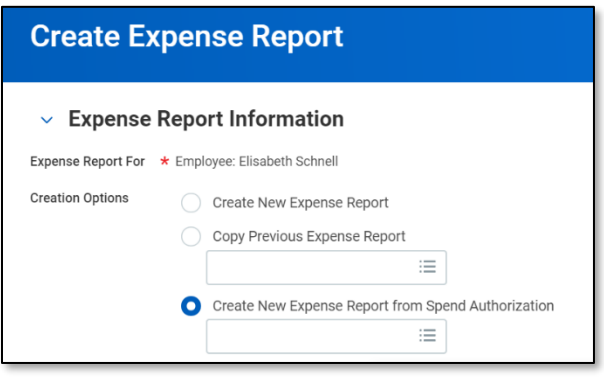

- **Cash advances** are requested through the same task as a spend authorizations in Workday. A cash advance is money loaned or 'advanced' to an employee for covering travel related costs incurred prior to trip departure. These are currently referred to as travel advances.
- Spend authorizations may be required by some supervisors or in accordance with travel policies and procedures established by the department or college.
- If an employee is not directed to create a spend authorization prior to foreign travel, they must still **inform ISD of international travel plans prior to departure.**
- All employees can create **their own** spend authorization or cash advance in Workday, or request that a Procurement and Expense Specialist do so on their behalf.
	- o *If a specialist creates one on behalf of an employee, it will route to that employee for review*
- Employees **cannot** create a spend authorization or cash advance in Workday on behalf of another employee.
- Submitted spend authorizations route through the following review/approvals:
	- o *If submitted by employee¸* reviewed by Procurement and Expense Specialist
	- o *If submitted on behalf of employee by Procurement and Expense Specialist,* review by employee
	- o *If authorization contains Grant Worktag, r*eview by the Grant Finance Specialist
	- o Approval by the employee's Manager
	- o Approval by Cost Center Manager associated with funding for the authorization
- **For more information, reference the 'Creating Spend Authorizations' computer-based training on Learn@ISU (WKC-TRN-FIN-SPEND-ON)**

# **WorkCyte**

#### **Business Process Flow**

**Initiators**: Either the worker incurring expenses or their Procurement and Expense Specialist

**Key Fields:** Business Purpose, Worktag (optional), estimated travel details

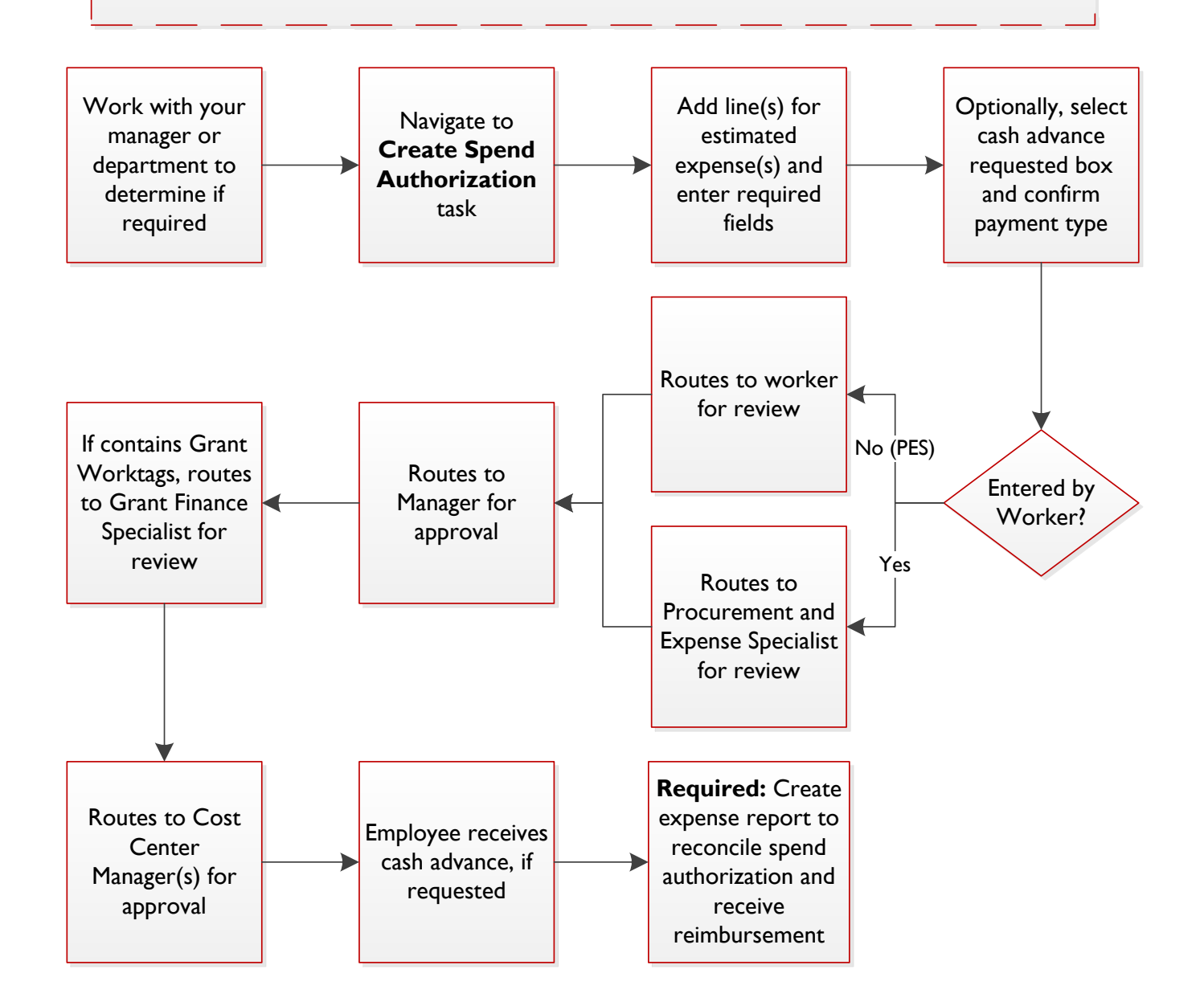

## **WorkCyte**

#### **1. Navigate to the Create Spend Authorization Task**

- 1. You can access the **Create Spend Authorization** task in two ways:
	- a. Searching **Create Spend Authorization** in the search bar on the Workday Landing Page

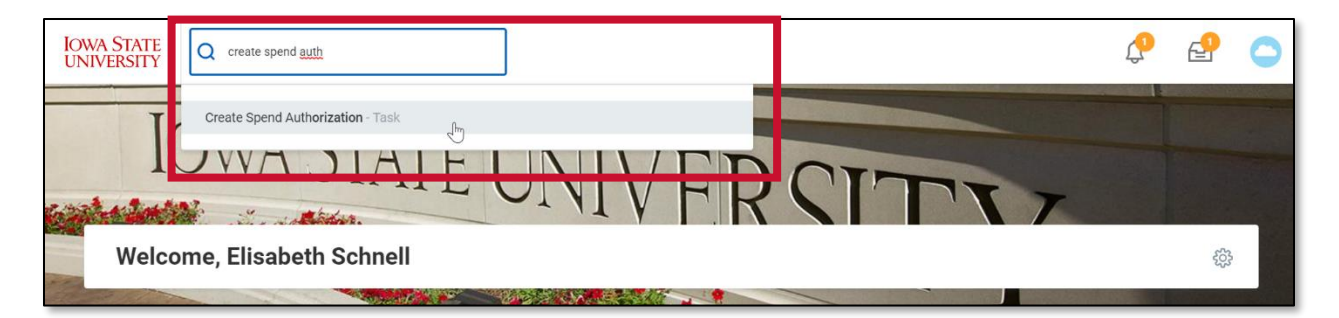

b. By selecting the **Create Spend Authorization** task within the Expenses Application

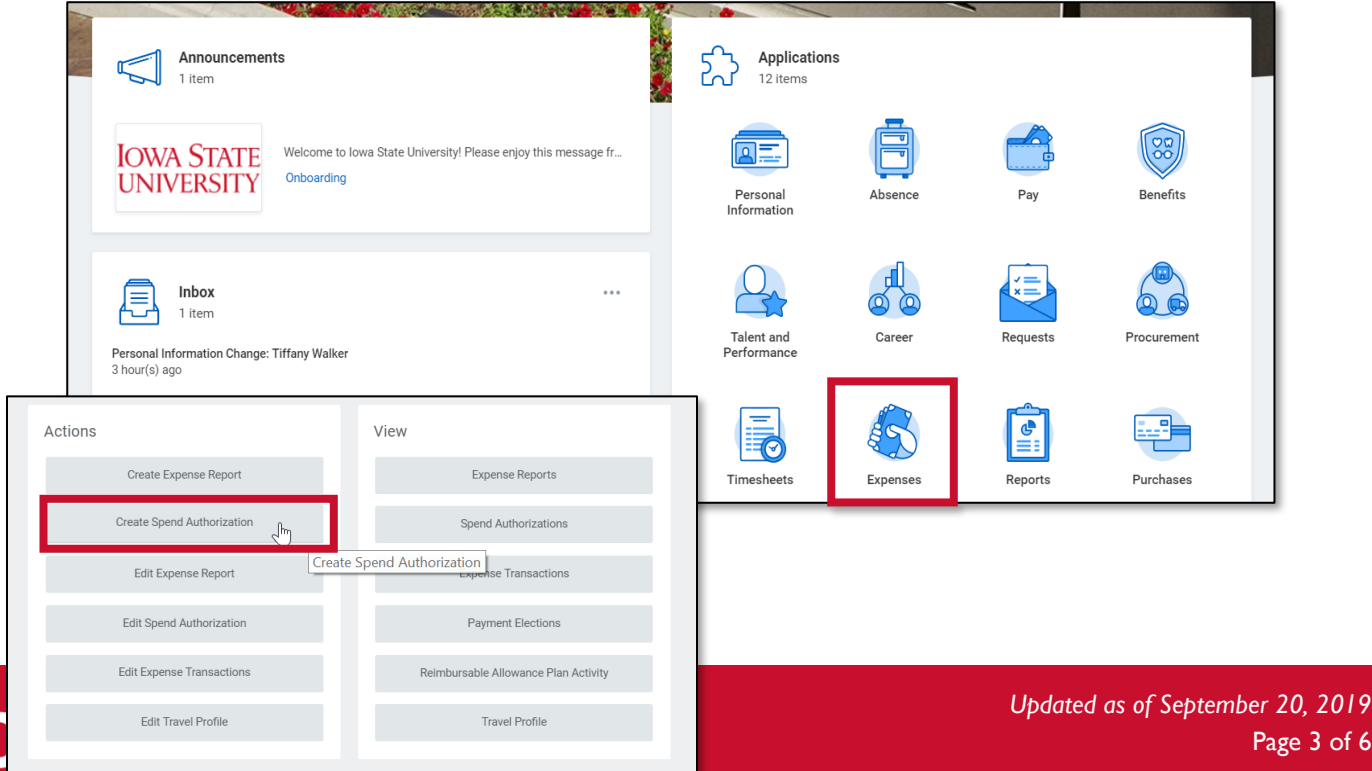

 $e<sub>3</sub>$  of 6

#### **2. Complete the Spend Authorization Information**

- 1. Enter the **Spend Authorization Information**, required fields are noted with an asterisk:
	- a. The **For** field indicates who the spend authorization is for. You'll notice that the **Company** field defaults in based on the worker that we've chosen.
	- b. The **Start Date** and **End Date** are the dates the expense(s) will be incurred. This will default to the today's date and can be changed as needed.
	- c. The **Description** indicates the reason for the Spend Authorization.
	- d. Search for the appropriate **Business Purpose** from the drop-down menu. Examples include, conference, non-travel, professional development.
	- e. **Spend Authorization Total** is the total cost associated with the spend authorization.

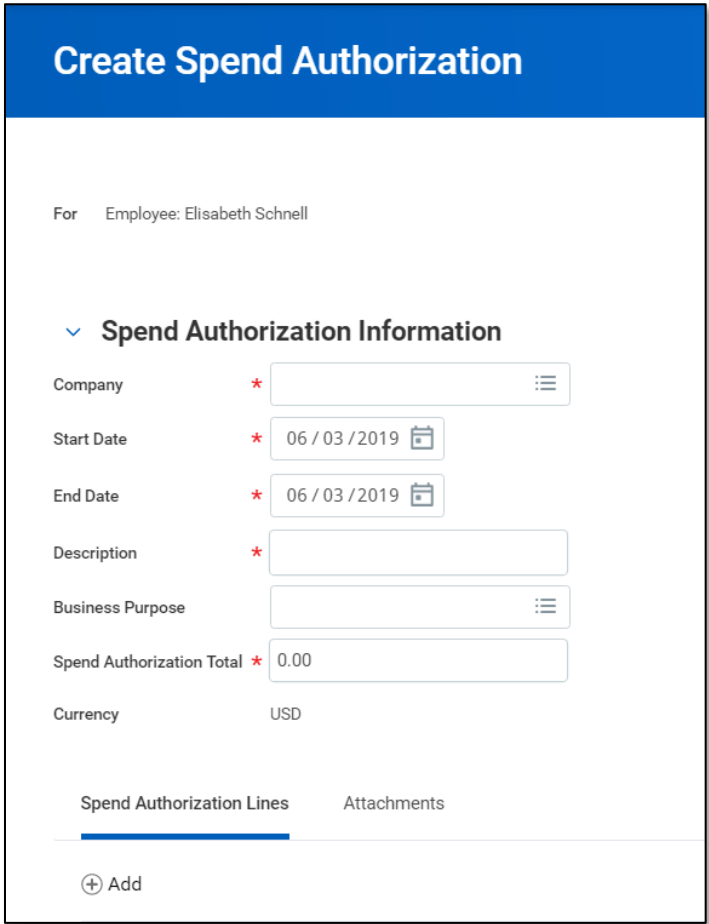

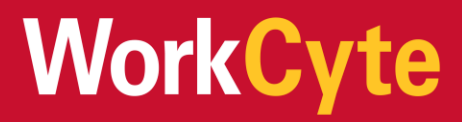

- 2. Complete the **Spend Authorization Details** section.
	- a. **Reimbursement Payment Type:** If requesting a cash advance, select the preferred payment method. If not, leave the defaulted value.
		- i. The reimbursement payment type defaults in from whatever the employee has preferenced for their expense payment election options
		- ii. Adjust default payment elections for expense reports through the Expense Application (under view payment elections) or through the Pay Application (under payment elections)
	- b. **Justification**: Optionally, enter additional detail related to the purpose of the authorization. May include location, conference titles, other attendees and benefits. This is a required field.

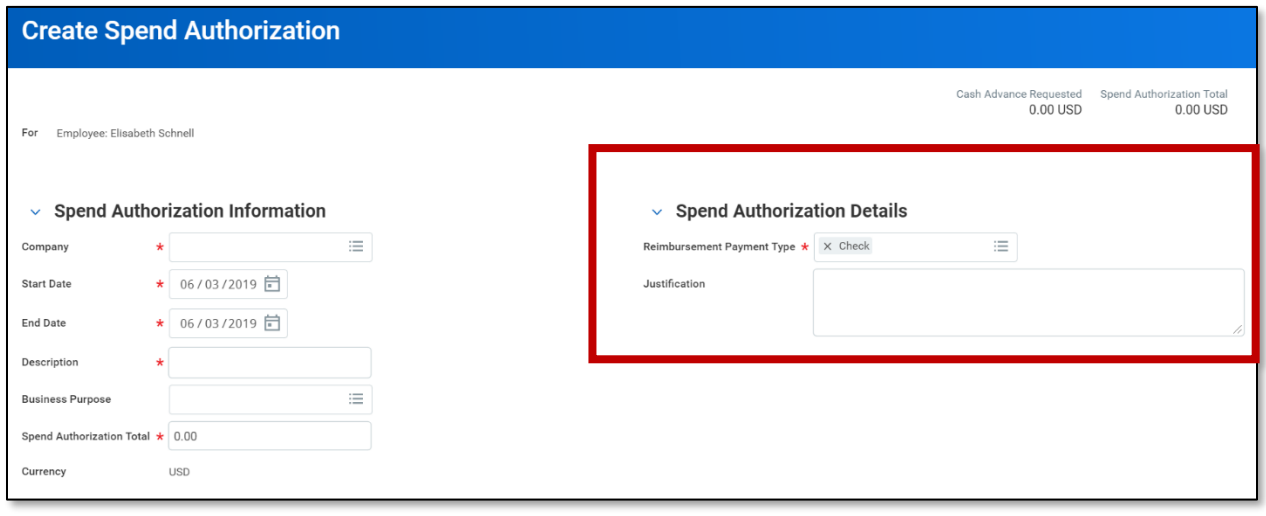

3. Create the **Spend Authorization Lines.** You will see the **Spend Authorization Lines Tab** and (+) Add right below it. Once you select the plus (+) sign, more fields will become visible for you to enter information specific to the spend authorization.

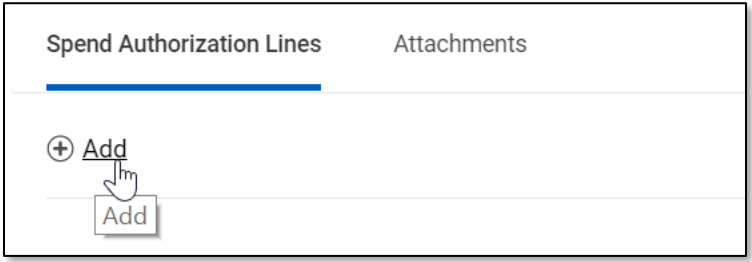

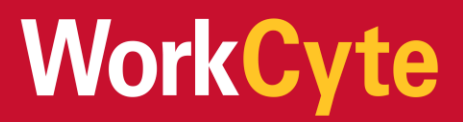

- 4. The following fields will need to be filled out in order to create a Spend Authorization Line.
	- a. **Expense Item:** The type of item the expense is for.
		- i. Examples of items include Airfare, Car Rentals, Lodging, Meals, Parking, Supplies, Tolls, Etc.
		- ii. Note: Each expense item may prompt additional information needed to fill out the *Spend Authorization.*
	- b. **Quantity:** The number of items associated with the spend authorization line.
	- c. **Per Unit Amount:** The cost associated with each single item.
	- d. **Total Amount:** Total cost associated with this spend authorization line.
	- e. **Memo:** Enter a brief description for the line.
		- *i. Note: the memo field is not required. This information can also be documented in the "Item Details" section*
	- f. **Cash Advance Requested**: Select this box if a cash advance is requested.
	- g. Enter the **Worktags** for the Cash Advance. A **Driver Worktag (Program, Grant, Project, Gift)** is required.
		- i. Additional Worktags will populate from the related Worktag
	- h. Adding new lines allows for additional expense items and driver Worktags to be included.
	- i. Once all information is entered, select **Submit** at the bottom of the page.
		- i. The details and process screen will appear with details for the spend authorization, as well as who is up next in the approval routing
		- ii. You may also reference the **Find Spend Authorization** report to see the status after submitting

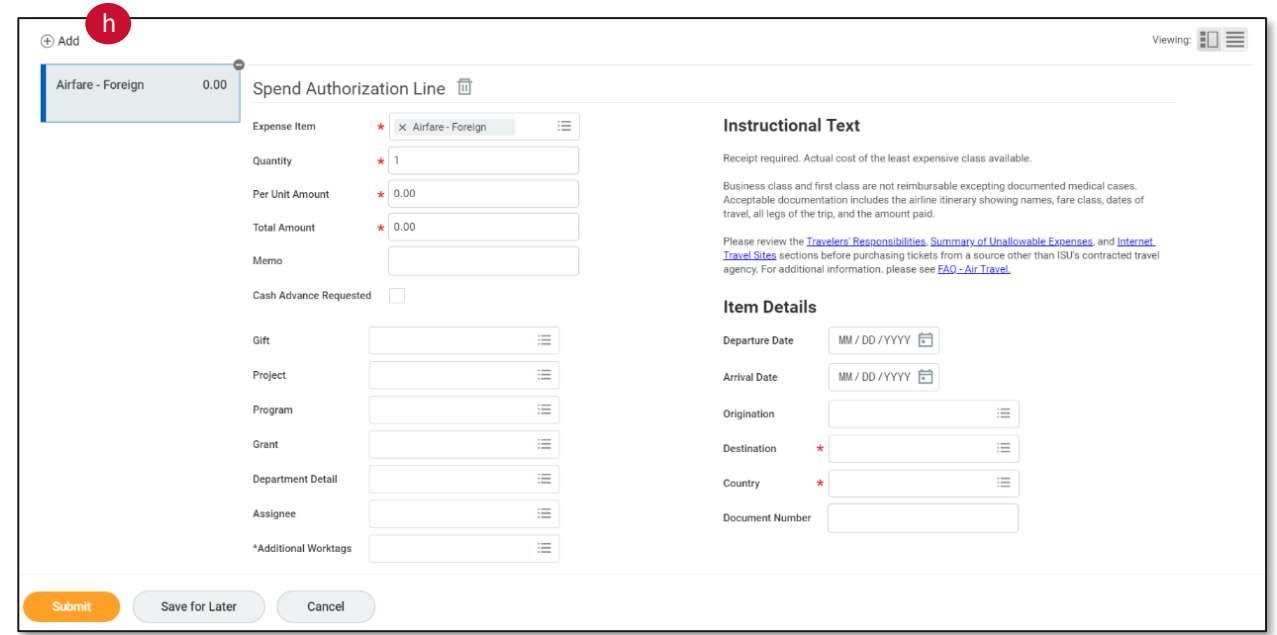

## WorkCyte